# *Vraelys ('Questionnaire')*

Met die module vir vraelyste kan dosente opnames saamstel om aan die hand van verskeie vraagtipes inligting by gebruikers te bekom.

## **Fase 1: Die beskikbare opsies**

- $\triangleright$  Stap 1: Turn editing on
- > Stap 2: + Add an activity or resource

 $\overline{\mathsf{m}}$  Timing

- **Stap 3:** Klik op 'Questionnaire'.
- **Stap 4:** Vul die 'Name'- en die 'Description'-veld vir die lêer in.

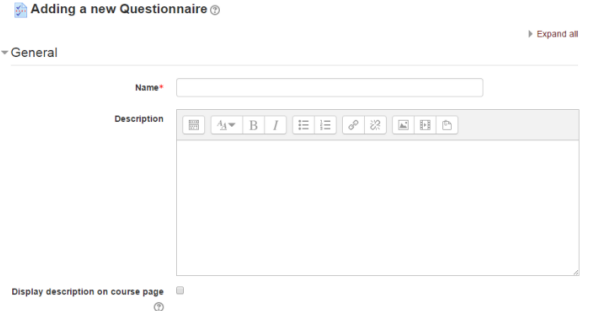

**Stap 5:** Kies die datums waarop die vraelys oopgestel en gesluit moet word.

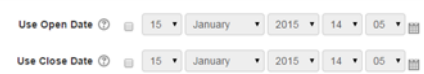

- > Stap 6: Maak jou keuses by 'Response options' klik op die <sup>1</sup>angs elke opsie om te sien watter uitwerking wat dit sal hê.
	- **'Students can view ALL responses' verwys net na HULLE EIE antwoorde.**

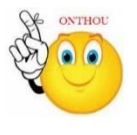

 **'Allow branching questions' laat jou toe om 'n onderafdeling by 'n vraag in te voeg. Byvoorbeeld: As 'n student by 'n bepaalde vraag 'Yes' gekies het, kan die stelsel hulle neem na 'n opvolgvraag wat hulle antwoord verder belig; as hulle 'No' gekies het, beweeg hulle reguit aan na die volgende verstekvraag in die vraelys.**

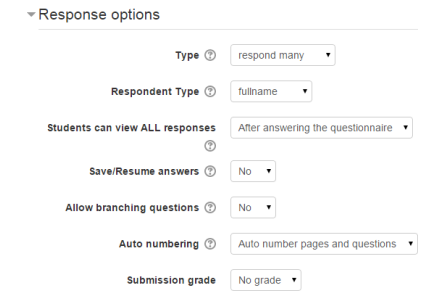

**Geen deel van hierdie dokument mag gereproduseer of versprei word in enige vorm of op enige manier, of gestoor word in 'n databasis of herwinning stelsel sonder die vooraf skriftelike toestemming van die Sentrum vir Leertegnologieë, Universiteit Stellenbosch, nie.**

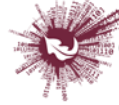

Sentrum vir Leertegnologieë entre for Learning Technologies iZiko lokuFunda ezobuGcisa

> Stap 7: By 'Content options', kies Create new original vir die vraelys.

**\*Moenie 'public' kies nie, want dit beteken dat alle US-personeel wat op die stelsel ingeskryf is, toegang tot hierdie vraelys sal hê.\***

- **Stap 8:** As jou module in groepe opgedeel is, kan jy die vraelys by 'Common module setting' vir 'n sekere groep reserveer.
- **Stap 9:** Beperk toegang soos nodig.
- Stap 10: Save and display

### **Fase 2: Hoe om vrae by te voeg**

- > Stap 1: Add questions
- **Stap 2:** Die meeste soorte vrae het geen verduideliking nodig nie:
	- **a. Skakelknoppies**

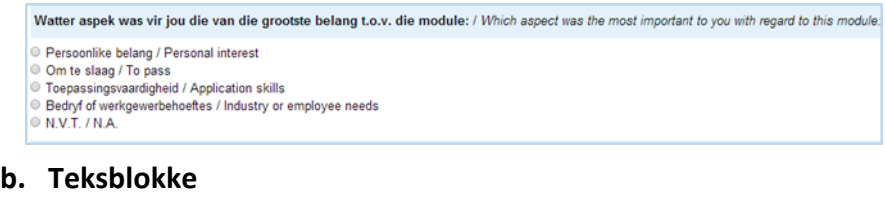

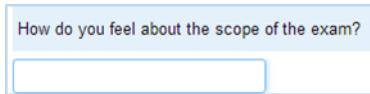

**('n Belangrike punt by 'Text boxes' is dat daar genoeg ruimte vir die antwoord moet wees. Hou dit in gedagte** 

**wanneer jy die getal by 'Text box length' invul.)**

#### **c. Uitgebreide vrae:**

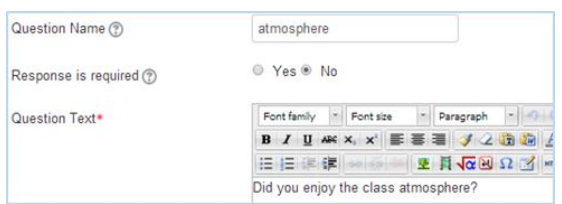

- **Stel 'n veelkeusevraag op met skakelknoppies ('Radio buttons'), afmerkblokkies ('Check boxes'), 'n kieslys ('Dropdown box') of ja/nee-vrae ('Yes/No').**
- **Skep nog 'n vraag.**
- **'Parent question' moet afgemerk wees.**

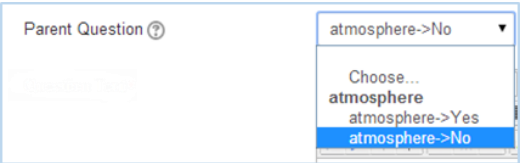

 **As die deelnemer in hierdie voorbeeld 'No' kies, beweeg die vraelys aan na die volgende vraag. As die deelnemer 'Yes' kies, sal die persoon NIE die daaropvolgende vraag sien nie.**

**Geen deel van hierdie dokument mag gereproduseer of versprei word in enige vorm of op enige manier, of gestoor word in 'n databasis of herwinning stelsel sonder die vooraf skriftelike toestemming van die Sentrum vir Leertegnologieë, Universiteit Stellenbosch, nie.**

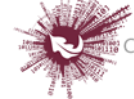

**d. Die assesseringskaal kan op twee maniere opgestel word.** 

**Opsie 1 (die grafika hier onder vertoon die besonderhede):**

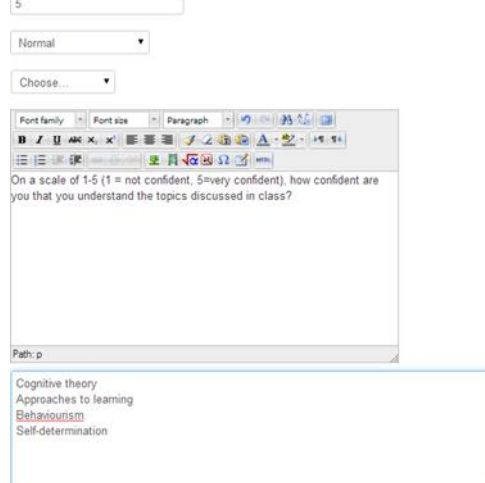

## **Opsie 2 (die grafika hier onder vertoon die besonderhede):**

How confident are you that you understand the topics discussed in class?

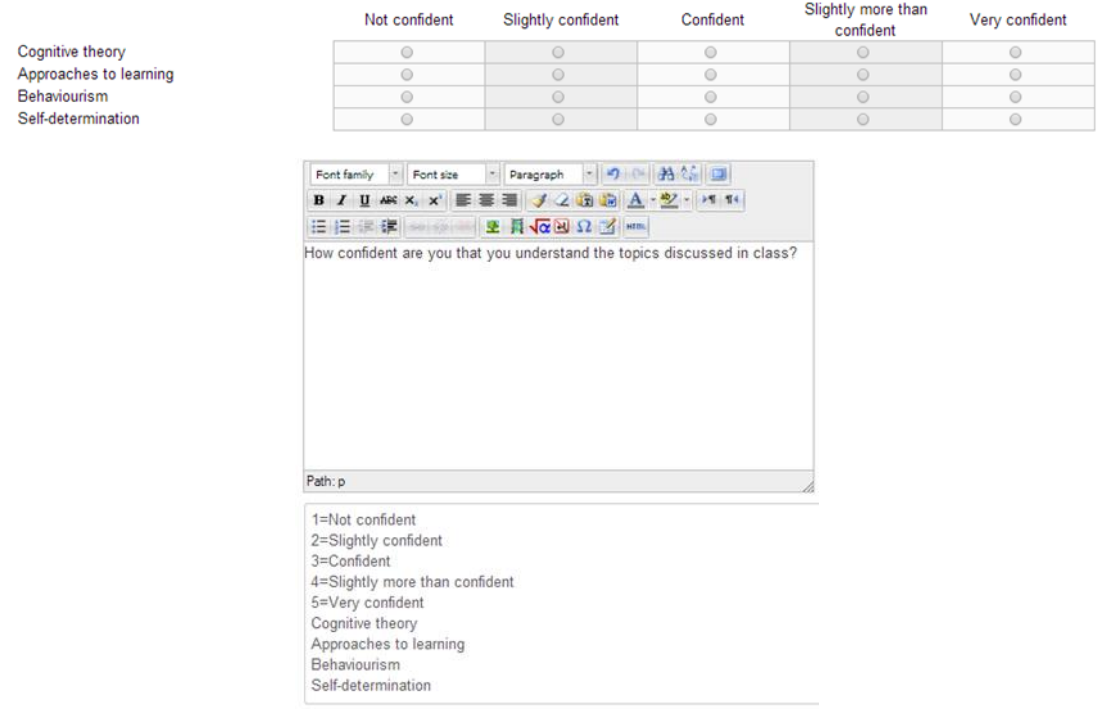

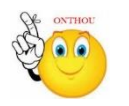

**Daar moet GEEN spasie tussen die vraagnommer, die gelyk-aan-teken (=) en die kolomnaam by opsie 2 wees nie.**

**Geen deel van hierdie dokument mag gereproduseer of versprei word in enige vorm of op enige manier, of gestoor word in 'n databasis of herwinning stelsel sonder die vooraf skriftelike toestemming van die Sentrum vir Leertegnologieë, Universiteit Stellenbosch, nie.**

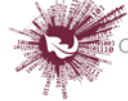

<sup>;</sup> Sentrum vir Leertegnologieë<br>Centre for Learning Technologies<br>iZiko lokuFunda ezobuGcisa

## **Fase 3: Herwin die antwoorde**

Nadat die teikengehoor die vraelyste ingevul het, kan hulle antwoorde daaruit herwin word.

- Klik op die betrokke vraelys en dan op: All responses (8)
- Die antwoorde sal by verstek eerstens op 'n grafiek aangetoon word.
- Die antwoorde is aflaaibaar: Download in text format

**(As jy verkies om dit in Excel te sien, kopieer die inligting uit die afgelaaide dokument en plak dit in 'n sigblad.)**

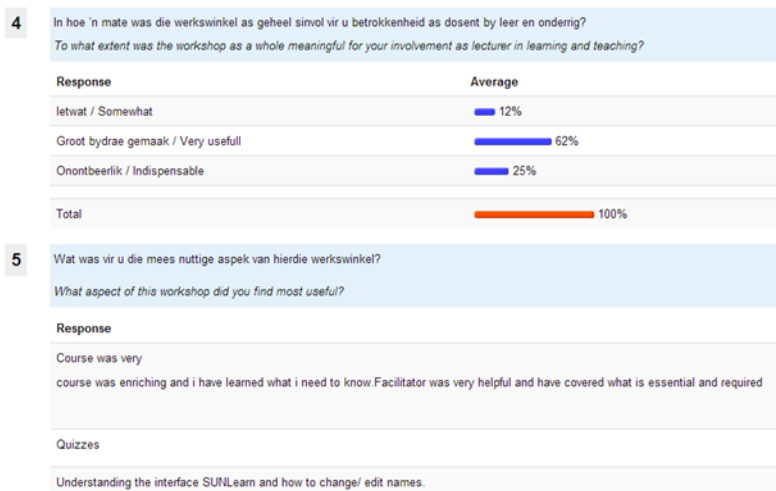

- Kies: Show nonrespondents
- Stuur 'n boodskap wat mense herinner om die vraelys in te vul.
- Selfs al is die antwoorde anoniem, word ALMAL wat vir jou module ingeskryf is en

nog nie die vraelys ingevul het nie as respondente in versuim beskou.

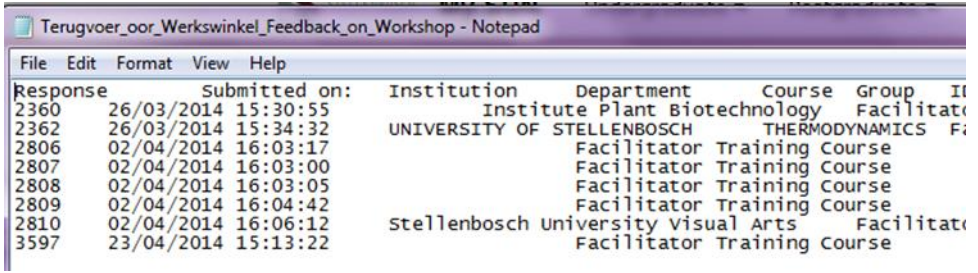

**Geen deel van hierdie dokument mag gereproduseer of versprei word in enige vorm of op enige manier, of gestoor word in 'n databasis of herwinning stelsel sonder die vooraf skriftelike toestemming van die Sentrum vir Leertegnologieë, Universiteit Stellenbosch, nie.**

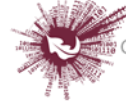